パソコンを使った在校時間把握について

#### Ⅰはじめに

1 ねらい

先生方が自分の在校時間を知り働き方を考え、生活改善を図ることは健康管理に大い に役立つはずです。しかし、毎日それを記録することは以外に難しいのではないでしょ うか。そこで、ほとんど毎日使っているパソコンのログオン・ログオフの記録を活用し、 無理なく在校時間を把握する仕組みを作りました。

2 仕組みの概要

 先生方が使っているパソコンのログオン、ログオフの時刻をサーバーに保存し、その データをエクセルで読み個票を作る。

この仕組みは以下の3つで構成されています。

- (1)各自のパソコンにデータを記録する環境を作ります。
	- ① 「働き方を考えよう\*\_\*\*.xlsm」で、先生に応じたPCNOフォルダーを作成し、 その中に必要なプログラム等を格納する。
	- ② 先生に応じたPCNOフォルダーにある「オールユーザースタートアップにショ ートカット作成スクリプト.vbs」で、先生方それぞれのパソコンのスターアップに、 mylogontc.vbs へリンクを作る。
- (2)各自のパソコンのログオン、ログオフの時刻をサーバーに保存します。 (1) ①で先生に応じたPCNOフォルダーに保存した「西村文宏氏(にしし)制 作のフリーソフト Logon/off Time Logger Ver 2.10」を、「mylogontc.vbs」で起動 し、データをそのフォルダーに保存する。
- (3)データを読み、個票や一覧を作ります。 「働き方を考えよう\*\_\*\*.xlsm」の「働き方シート」のマクロを使って作成する。

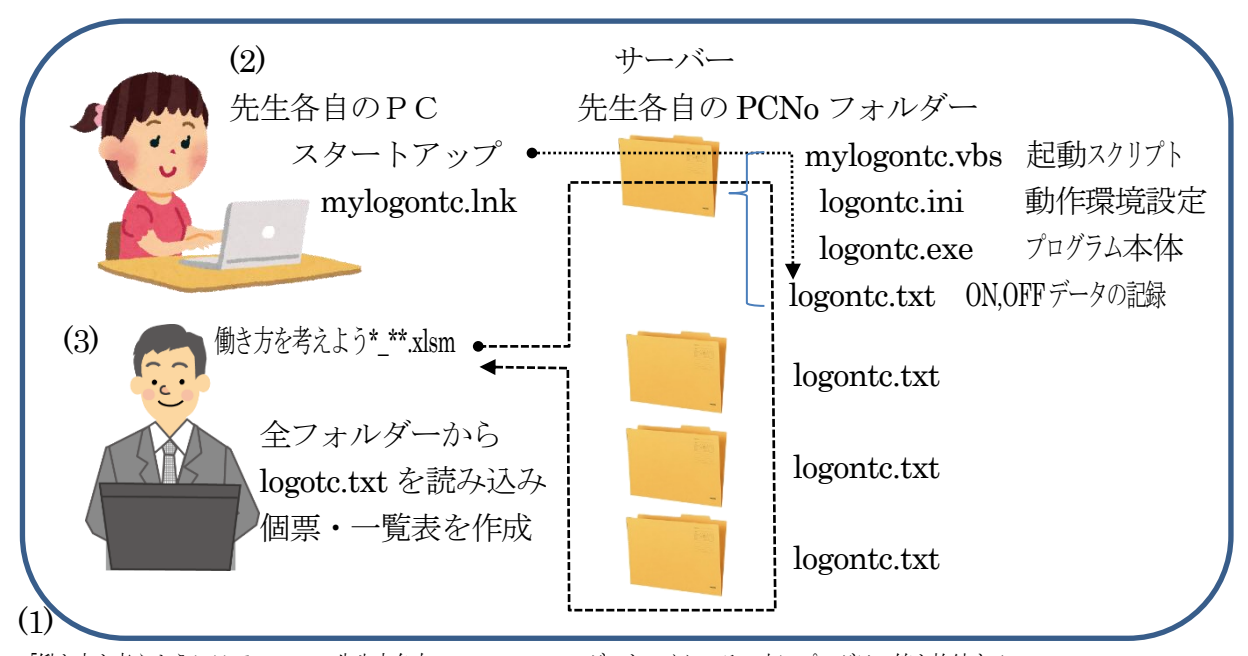

「働き方を考えよう\* \*\*.xlsm」で、先生方各自のPCNOフォルダーをつくり、その中にプログラム等を格納する。 「スタートアップにショートカット作成スクリプト.vbs」で、先生方各自のPCのスタートアップにmvlogontc.lnk をつくる。

#### Ⅱ 準備

- 1 サーバーに先生方のPCNOフォルダーをつくる手順
- (1)サーバーに「働き方」フォルダーを作成します。 このフォルダー名は任意です。この名前は、「働き方を考えよう\* \*\*.xlsm」(以後、 「本ソフト」とします。)の(5)設定シート・フォルダー名に記録します。
- (2)本ソフトの圧縮ファイルを解凍し、次のファイル・フォルダーを確認します。
	- あ元 ◎ 資料 README.TXT **图 在校時間記録用紙.xlsx** ■ 働き方を考えよう4\_v160723.xlsm
- ① 元フォルダー

 先生方各自のフォルダーのコピー元になるフォルダーです。名前は変更しないでく ださい。このフォルダーの中には、次の5つのファイルが入っています。

- ア) logontc.exe
- イ) logontc.ini
- ウ) mylogontc.vbs
- エ) スタートアップにショートカット作成スクリプト.vbs
- オ) スタートアップを開くスクリプト.vbs
- ② 資料フォルダー このファイルが入っています
- ③ README.TXT にししの説明テキストです。
- ④ 在校時間記録用紙.XLSX ネットワークに接続されていない方が各自記記録するエクセルファイルです。
- ⑤ 本ソフト
- (3)解凍したファイル、フォルダーを「働き方」フォルダーに保存します。
- (4)「働き方」フォルダーにある本ソフト(エクセルファイル)を起動します。 初めて起動するときは、マクロがはいっているので、右のような表示がでます。

「ブックの編集」「コンテンツの 有効化」をクリックして、編集でき るようにしてください。また、マク ロで動かしているので、シート名の 変更などはしないでください。

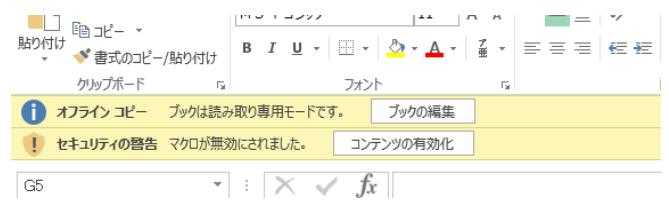

## (5)設定シートを開き設定します。

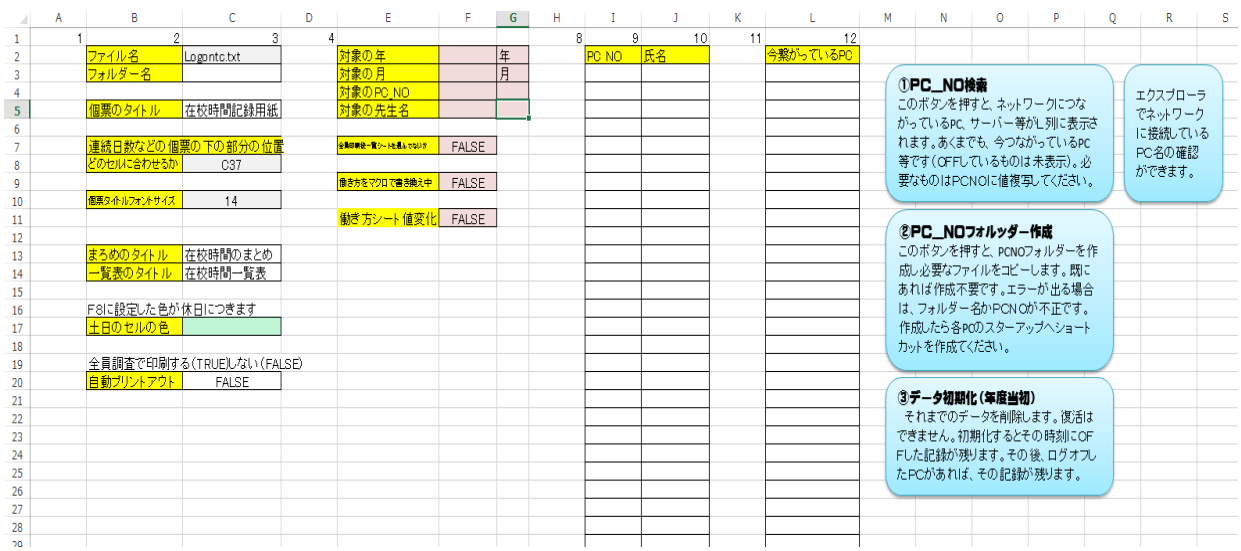

①必ず設定する項目

- ア)c3 番地に3(1)で作成したフォルダー名フを入力します 「L:¥働き方」のようにドライブ名、フォルダー名を入力してください。 エクスプローラーで、そのフォルダーを開いて、アドレスバーを左クリックし て青色に反転させ、右クリック、コピー&ペーストすると簡単です。
- イ) I列の PCNO にパソコン名、I列の氏名にそれを使っている先生名を入力はな ネットワークにつながっているPCNOを検索する方法が2通りあります。 【方法1】画面右上に「①PC\_NO検索」を使う方法
	- このボタンをクリックすると、L列の今繋がっているPC欄にPCNOが一 覧になって出てきます。
	- 【方法2】その横のボタン「エクスプローラーで・・・」を使う方法 このボタンをクリックすると、接続ネットワークが開きます。

 ☆この表の順番に一覧表が出てきますので、順番を考慮してください。 H列に番号を入れ、H, I, I列で並びかえをしても大丈夫です。

 ☆ネットワークに接続されていない先生は、架空のPCNOをつけ名前を登録し、 「在校時間記録用紙.XLSX」等で記録したデータをもとに、入力·保存すれば、 一覧表に反映できます。

②好みに応じて設定する項目

- ア) まとめのタイトル C13 まとめシートの表の表題です。
- イ) 一覧表のタイトル C14 一覧シートの表の表題です。
- ウ) 土日のセルの色 C17 設定した色が休日につきます

☆■色の所は変更しないようにしてください。

(6)②PC\_NOフォルッダー作成します。

このボタンを押すと、PCNO フォルダーを作成し必要なファイルをコピーします。既 にあれば作成不要です。フォルダーがきちんと作成されると、初期化を行います。OK ボタンを押して、作業を進めてください。

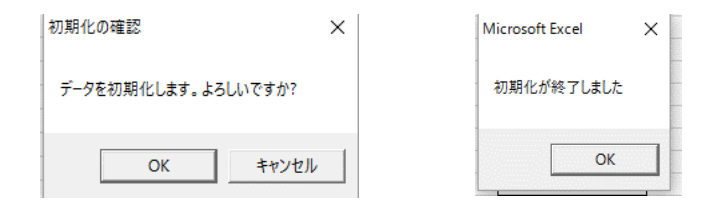

エラーが出る場合は、原因は 3 つ考えられます。

- ① 設定シート C3 のフォルダー名が不正、ドライブからパス名までを完全に入力し てください。
- ② コピー元に「元」フォルダーがない。
- ③ L 列PCNOは半角大文字。小文字になっている。
	- \* エクスプローラーのネットワークで名前(PCNO)が確認できます。
	- \* PCNO検索ボタンも利用してみてください。
- ☆その他にもエラーがあるかもしれません。エラーメッセージにコピー元、コピー先 を表示しているので、よく読んで、原因を考えてください。

## 2 先生方一人一人のPCにショートカットを作成する手順

- (1)対象の先生のパソコンを起動します。
- (2)そのパソコンから、サーバーのその先生のPCNOフォルダーを開く PCNOフォルダーは、作成した「働き方」フォルダーの中に「調査」フォルダー があり、その中に「各PCNO」フォルダーができています。

働き方フォルダー ––––––––––––元フォルダー - 調査フォルダー ──┬── PCNOフォルダー …

(3)「スタートアップにショートカット作成スクリプト.vbs」をダブルクリック ユーザーのスタートアップにリンクファイルが作成されます。ショートカット作成 確認が出るのでOKをおしてください。

その後、エクスプローラーでスタートアップが開きますので、「mylogontc」があ ることを確認したら閉じてください。

(4)(1)~(3)までを全先生分行います。 以上で準備は完了です。

#### Ⅲ 個票の作成

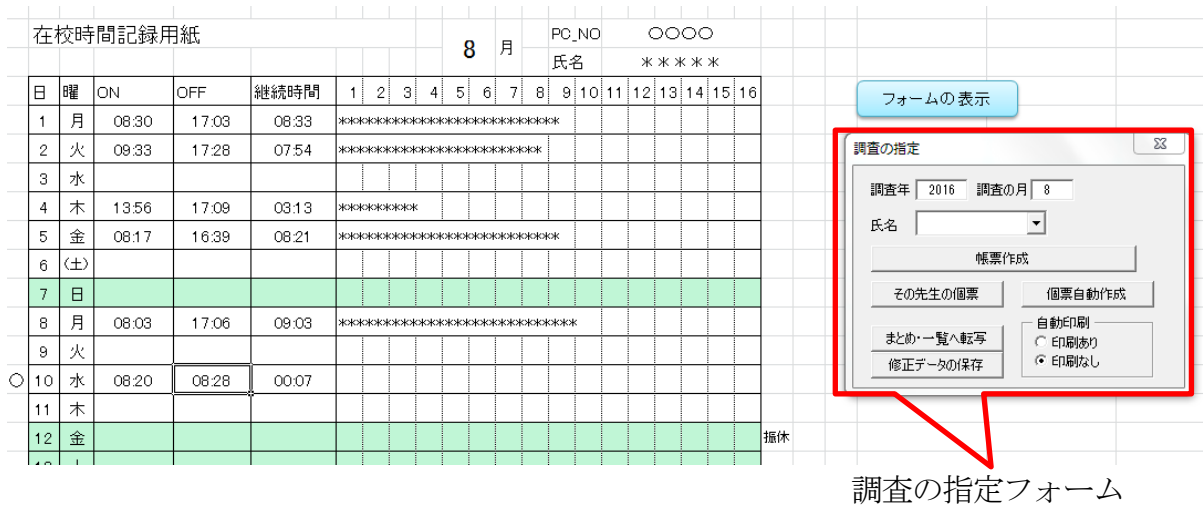

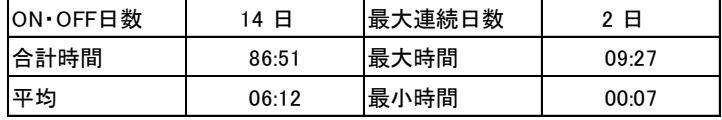

### 1 個票について

 個票は、対象月の曜日毎の「在校時間の一覧表」と「まとめ」で構成されています。 (1)在校時間の一覧表について

① 個票のタイトル⇒「在校時間記録用紙」となっています。

設定シートの個票のタイトルで変更できます。

- ② 日付、曜日、 ⇒その月の日付データが入っています。
	- ・土日は(例7日)設定シートの「土日のセルの色」で指定し た色がつきます。
	- ・土日が出勤日の場合(例6日)、曜日の欄に「(土)とか土。」 のように土日に何か付け足すと色が消えます。
	- ・平日が休みの場合(例12日)、X列に「振休」等を入力すれ ば、色がつきます。

☆ここで指定された内容は、一覧表に反映します。

- ③ ON・OFF ⇒その日、最初にログオンした時刻、最後にログオフした時刻
	- ・何度 ON,OFF しても最初と最後の記録が表示されます。
	- ・0時~24時までの範囲を超えると記録が残りません。
	- ・ログオン、ログオフをせず、スーリープ、休止、あるいはロ グオンしっぱなしの場合は、記録が残りません。
- ④ 継続時間 ⇒OFF-ON の時間です。
- ⑤ \*\*\*のグラフ⇒\*\*\*で1時間を表しています。
	- ・グラフは最大16時間を想定しています。
- ⑥ 〇・☆ ⇒対象月で、〇は最小継続時間の日、☆は最大継続時間の日を示 しています。
- (2)まとめ
	- ① ON・OFF 日数⇒ログオン・ログオフが記録された日数です。
	- ② 合計時間 ⇒継続時間の対象月の合計時間です。
	- 3 平均 ⇒2→1で計算しています。
	- ④ 最大連続日数 ⇒対象月で ON・OFF があった連続日数の最大値です。
	- ⑤ 最大時間 ⇒対象月の最大継続時間です。
	- ⑥ 最小時間 ⇒対象月の最小継続時間です。

#### 2 個票の作成

① 調査年

(1)調査する月の帳票をつくります。

「調査の指定フォーム」が表示されていない場合は、 水色の「フォームの表示」ボタンを押して、表示し

ます。このフォーム内の次の項目を設定します。

- ⇒西暦を半角で 2016 のように入力します。
- ② 月 ⇒半角で8のように入力します。
- 3 氏名 ⇒▼をクリックして、任意の先生をクリ ックして表示します。
- ④ 帳票作成ボタンをクリックし、表示された休日 マークを修正します。

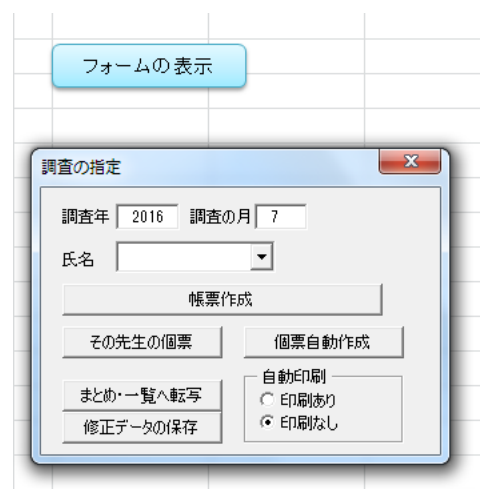

- (2)個票を印刷します。
	- ① ネットワークに接続していない先生がいる場合は、先に(3)を行ってください。
	- ② 自動印刷の「印刷あり」をクリックし、選択してください。
	- ③ 個票自動作成をクリックしてください。 設定シートのI・J列の順に、個票を印刷し、まとめと一覧も印刷されます。
- (3)データの修整がある場合
	- ① 修正する先生を氏名で選択します。
	- ② ON、OFFの欄にデータを入力してください。
	- ☆ データをペーストした場合は、表示は同じですがこのソフトで扱うデータ形式 になっていません。このソフトのデータ形式への修正は簡単です。カーソルキー (→や↑等の方向キー)でペーストしたデータの1つのセルを選択し、ファンク ションキー「F2」を押し、「Enter」キーを押せば自動で修整します。
	- ③ まとめ・一覧へ転写⇒修正したデータをまとめ・一覧表に転写します
	- ④ 修正データの保存⇒修正したデータをサーバーに保存します。 保存せず、他の先生を選択すると修正データは消えてしまいます。 対象の先生のデータ修正が終わったら、データを保存してください。

# まとめ

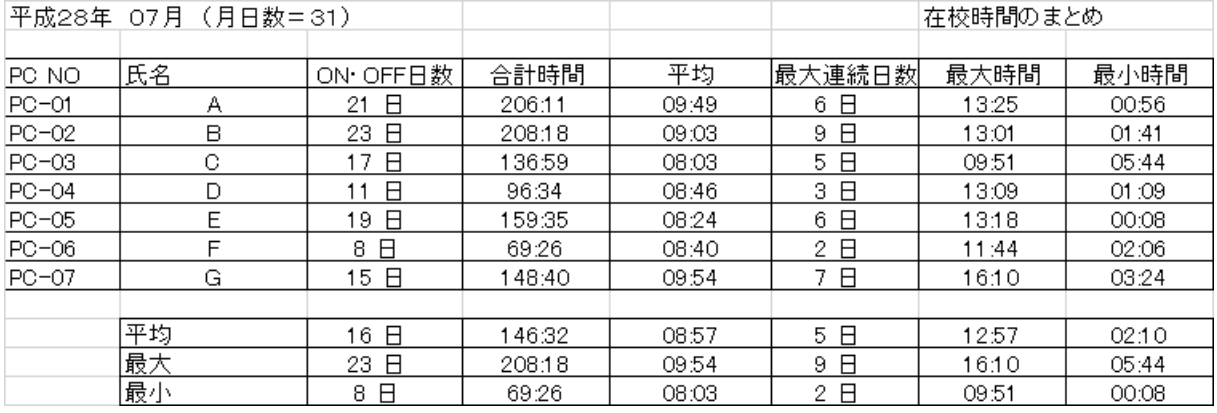

まとめは、「1(2)の個票のまとめ」をまとめた表です。

A4縦に収まるようにしています。

まとめは、2(2)の「個票自動作成」が行われたとき、作成されます。

表題「在校時間のまとめ」は、設定シート「まとめのタイトル」で変更できます。

下部の表は、上部にある表の欄の平均、最大、最小を示しています。

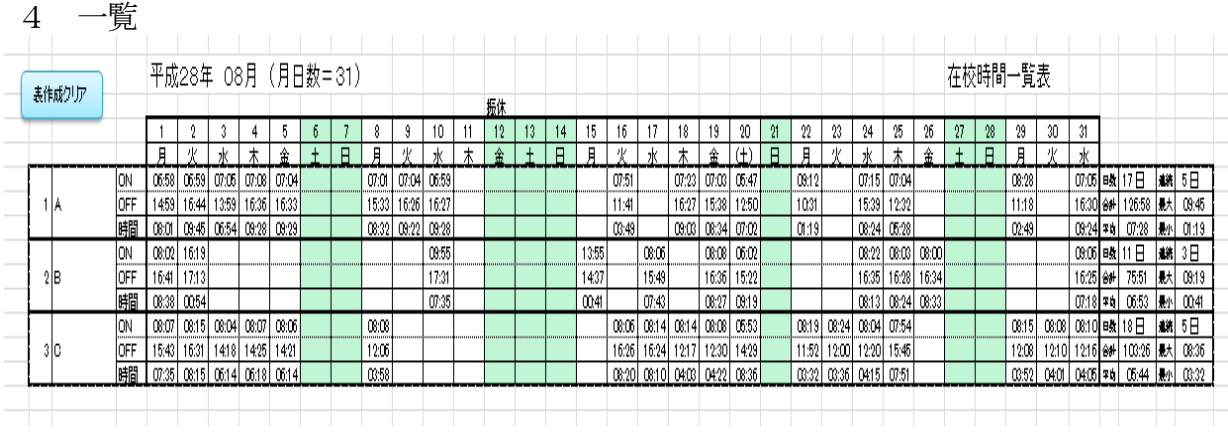

在校時間一覧表は、個票を一覧表形式にしたものです。

- 表の縦の並び順は、設定シートの氏名の順です。
- 休日表示は、個票の曜日とX列が一覧の曜日と3行に コピーされています。
- 表作成クリアボタン⇒時間データが削除されます。
- ini シート

内容は右のように「にしし」の Logon/off Time Logger Ver 2.10 の設定ファイルです。変更しないようにしてく ださい。

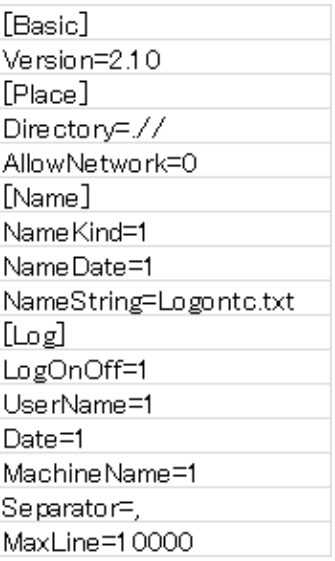

- Ⅳ 年度が変わったら
- 1 年度が変わる前に、転出する先生のパソコンを操作します。 転出される先生のパソコンのスタートアップにショートカット「mylogontc」が成さ れています。ユーザーが変わらない場合、削除は不要ですが、変更される場合は、削除 しましょう。

削除は、対象の先生のパソコンを操作します。

(1)Windows7の機能を使う方法 (レ)は左クリック、(右レ)は右クリックを表します。

転出する先生のパソコンから

①スタートボタン(レ) ②すべてのプログラム(レ) ③スタートアップ(レ)

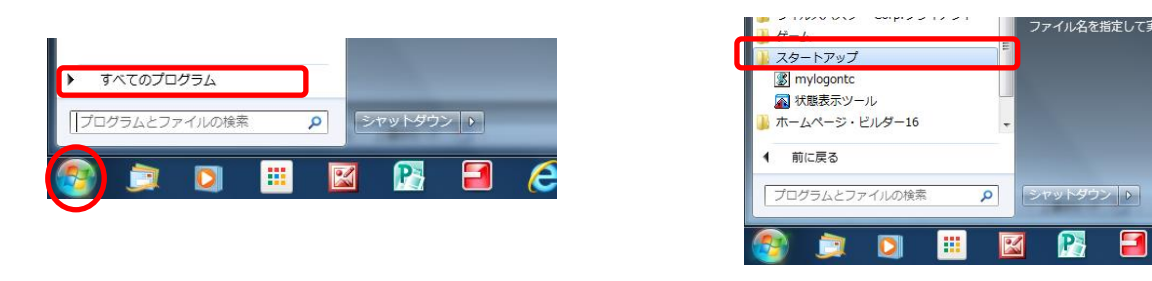

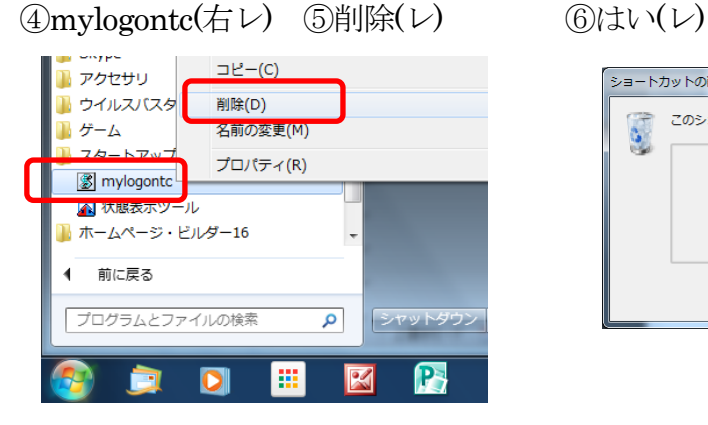

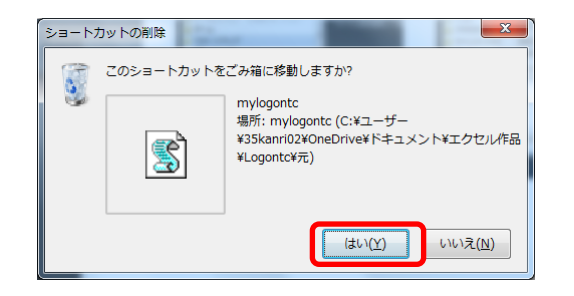

(2)ショートカットを開くスクリプトを利用する方法

 Windows10 では、すべてのプログラムにスタートアップが表示されていません。 また、(1)の方法がよくわからない場合は、こちらの方法をご活用ください。

 転出する先生のパソコンからサーバーの対応するPCNoフォルダーを開き、「スター トアップを開くスクリプト.vbs」をダブルクリックして、スタートアップを開き 「mylogontc」を削除します。

2 年度が変わったら初期化をします。

「II (5)設定シートを開き設定します。」でPCNOと氏名を設定し、新しいパソコン がなければ初期化のみを、新しいパソコンがある場合は、(6)以降も行ってください。